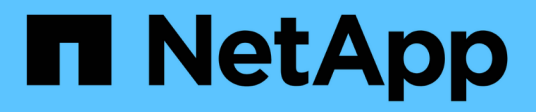

# **Gestionar clústeres**

OnCommand Unified Manager 9.5

NetApp December 20, 2023

This PDF was generated from https://docs.netapp.com/es-es/oncommand-unified-manager-95/onlinehelp/concept-how-the-discovery-process-works.html on December 20, 2023. Always check docs.netapp.com for the latest.

# **Tabla de contenidos**

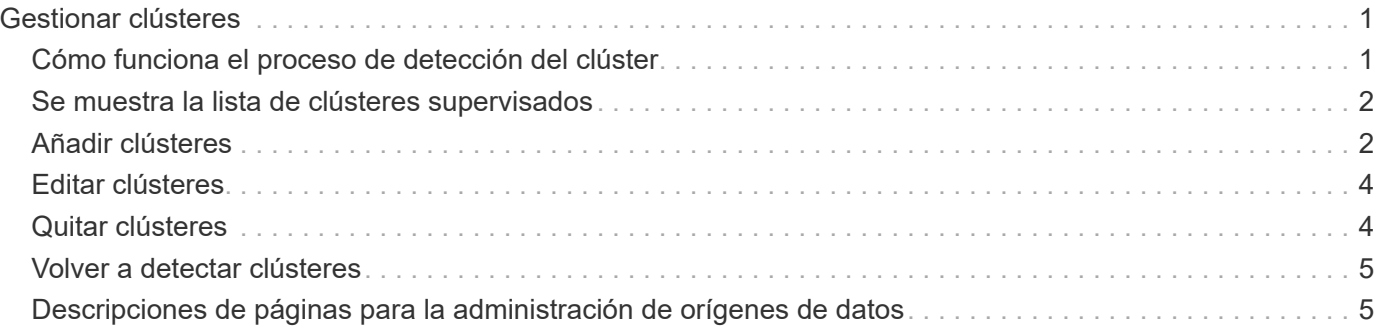

# <span id="page-2-0"></span>**Gestionar clústeres**

Los clústeres de ONTAP se pueden gestionar mediante Unified Manager para supervisar, añadir, editar y quitar clústeres.

# <span id="page-2-1"></span>**Cómo funciona el proceso de detección del clúster**

Después de añadir un clúster a Unified Manager, el servidor detecta los objetos del clúster y los añade a su base de datos. Comprender cómo funciona el proceso de detección le permite gestionar los clústeres de su organización y sus objetos.

El intervalo de supervisión para recoger la información de configuración del clúster es de 15 minutos. Por ejemplo, después de agregar un clúster, tarda 15 minutos en mostrar los objetos del clúster en la interfaz de usuario de Unified Manager. Este plazo también se cumple al realizar cambios en un clúster. Por ejemplo, si se añaden dos volúmenes nuevos a una SVM de un clúster, se ven esos objetos nuevos en la interfaz de usuario después del siguiente intervalo de sondeo, que podría ser de hasta 15 minutos.

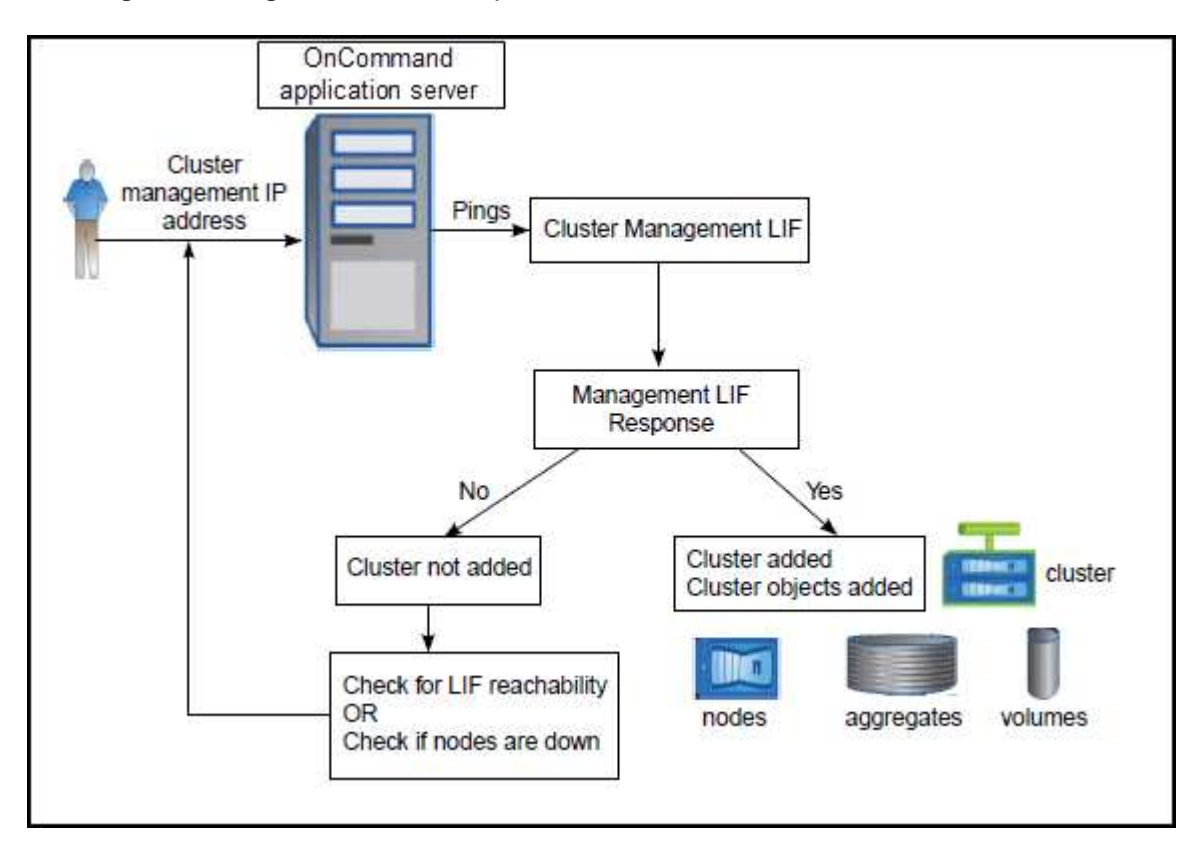

En la siguiente imagen se muestra el proceso de detección:

Después de detectar todos los objetos de un clúster nuevo, Unified Manager comienza a recopilar datos históricos de rendimiento de los 15 días anteriores. Estas estadísticas se recopilan mediante la funcionalidad de recogida de continuidad de datos. Esta función le proporciona más de dos semanas de información sobre el rendimiento de un clúster inmediatamente después de añadir. Una vez completado el ciclo de recogida de continuidad de datos, se recogen datos de rendimiento del clúster en tiempo real, de forma predeterminada, cada cinco minutos.

# ΛÎ.

Dado que la recogida de 15 días de datos de rendimiento requiere un uso intensivo de la CPU, se sugiere escalonar la adición de nuevos clústeres de manera que las encuestas de recogida de continuidad de datos no se ejecuten en demasiados clústeres al mismo tiempo.

# <span id="page-3-0"></span>**Se muestra la lista de clústeres supervisados**

Puede usar la página Configuration/Cluster Data Sources para ver el inventario de clústeres. Es posible ver detalles sobre los clústeres, como su nombre, dirección IP y estado de comunicación.

## **Antes de empezar**

Debe tener el rol de operador, administrador de OnCommand o administrador del almacenamiento.

# **Acerca de esta tarea**

La lista de clústeres se ordena según la columna Collection state Severity Level. Puede hacer clic en un encabezado de columna para ordenar los clústeres por columnas diferentes.

# **Pasos**

1. En el panel de navegación de la izquierda, haga clic en **Configuración** > **fuentes de datos de clúster**.

# <span id="page-3-1"></span>**Añadir clústeres**

Puede añadir un clúster a Unified Manager de OnCommand para poder supervisar el clúster. Esto incluye la capacidad de obtener información del clúster, como el estado, la capacidad, el rendimiento y la configuración del clúster, para poder encontrar y resolver cualquier problema que pueda ocurrir.

### **Antes de empezar**

- Debe tener el rol de administrador de OnCommand o de administrador del almacenamiento.
- Debe tener el nombre de host o la dirección IP de administración del clúster (IPv4 o IPv6) para el clúster.

Cuando se utiliza el nombre de host, debe resolver la dirección IP de administración del clúster para la LIF de gestión del clúster. Si utiliza un LIF de gestión de nodos, la operación da error.

• Debe tener el nombre de usuario y la contraseña para acceder al clúster.

Esta cuenta debe tener el rol *admin* con acceso a aplicaciones establecido en *ontapi*, *ssh* y *http*.

- Debe conocer el tipo de protocolo (HTTP o HTTPS) que se debe configurar en el clúster y el número de puerto que se utiliza para conectarse al clúster.
- Debe tener espacio suficiente en el servidor de Unified Manager. Se le impide agregar un clúster al servidor cuando más del 90 % del espacio ya está consumido.

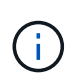

Puede agregar clústeres que están detrás de un servidor de seguridad/NAT utilizando la dirección IP NAT de Unified Manager. Los sistemas SnapProtect o de automatización de flujo de trabajo conectados también deben estar detrás del servidor de seguridad NAT y las llamadas API de SnapProtect deben utilizar la dirección IP NAT para identificar el clúster.

## **Acerca de esta tarea**

- Cada clúster de una configuración de MetroCluster se debe añadir por separado.
- Una única instancia de Unified Manager puede admitir un número determinado de nodos. Si necesita supervisar un entorno que supere el número de nodos admitidos, debe instalar una instancia adicional de Unified Manager para supervisar algunos de los clústeres.
- Puede supervisar un único clúster mediante dos instancias de Unified Manager siempre que haya configurado una segunda LIF de gestión del clúster para que cada instancia de Unified Manager se conecte a través de un LIF diferente.

### **Pasos**

- 1. En el panel de navegación de la izquierda, haga clic en **Configuración** > **fuentes de datos de clúster**.
- 2. En la página **Configuration/Cluster Data Sources**, haga clic en **Add**.
- 3. En el cuadro de diálogo **Agregar clúster**, especifique los valores según sea necesario y, a continuación, haga clic en **Enviar**.
- 4. Si selecciona HTTPS, realice los siguientes pasos:
	- a. En el cuadro de diálogo **autorizar host**, haga clic en **Ver certificado** para ver la información del certificado sobre el clúster.
	- b. Haga clic en **Sí**.

Unified Manager comprueba el certificado solo cuando se añade inicialmente el clúster. Unified Manager no comprueba el certificado para cada llamada API a ONTAP.

Si el certificado ha caducado, no puede añadir un clúster nuevo. Primero debe renovar el certificado SSL y, a continuación, añadir el clúster.

# **Resultados**

Después de detectar todos los objetos de un clúster nuevo (aproximadamente 15 minutos), Unified Manager comienza a recopilar datos de rendimiento históricos de los 15 días anteriores. Estas estadísticas se recopilan mediante la funcionalidad de recogida de continuidad de datos. Esta función le proporciona más de dos semanas de información sobre el rendimiento de un clúster inmediatamente después de añadir. Una vez completado el ciclo de recogida de continuidad de datos, se recogen datos de rendimiento del clúster en tiempo real, de forma predeterminada, cada cinco minutos.

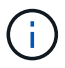

Dado que la recogida de 15 días de datos de rendimiento requiere un uso intensivo de la CPU, se sugiere escalonar la adición de nuevos clústeres de manera que las encuestas de recogida de continuidad de datos no se ejecuten en demasiados clústeres al mismo tiempo. Además, si reinicia Unified Manager durante el período de recogida de continuidad de datos, la recogida se detiene y verá vacíos en los gráficos de rendimiento correspondientes al periodo que falta.

Si recibe un mensaje de error que no puede agregar el clúster, compruebe si existen los siguientes problemas:

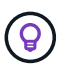

- Si los relojes de los dos sistemas no están sincronizados y la fecha de inicio del certificado HTTPS de Unified Manager es posterior a la fecha en el clúster. Debe asegurarse de que los relojes se sincronicen con NTP o un servicio similar.
- Si el clúster ha alcanzado la cantidad máxima de destinos de notificaciones de EMS, no se puede añadir la dirección de Unified Manager. De manera predeterminada, solo se pueden definir 20 destinos de notificación de EMS en el clúster.

# <span id="page-5-0"></span>**Editar clústeres**

Es posible modificar la configuración de un clúster existente, como el nombre de host o la dirección IP, el nombre de usuario, la contraseña, el protocolo y el puerto. Mediante el cuadro de diálogo Edit Cluster.

## **Antes de empezar**

Debe tener el rol de administrador de OnCommand o de administrador del almacenamiento.

## **Acerca de esta tarea**

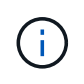

Si cambia la dirección IP de un clúster a una dirección IP de un clúster supervisado existente, se pierden todos los datos del clúster existente cuando se detecta el primer clúster. No se muestra un mensaje de error para advertirle.

# **Pasos**

- 1. En el panel de navegación de la izquierda, haga clic en **Configuración** > **fuentes de datos de clúster**.
- 2. En la página **orígenes de datos de configuración/clúster**, seleccione el clúster que desea editar y, a continuación, haga clic en **Editar**.
- 3. En el cuadro de diálogo **Editar clúster**, modifique los valores según sea necesario.
- 4. Haga clic en **Enviar**.

# <span id="page-5-1"></span>**Quitar clústeres**

Es posible quitar un clúster de Unified Manager mediante la página Configuration/Cluster Data Sources. Por ejemplo, puede quitar un clúster si la detección del clúster falla o cuando desea retirar un sistema de almacenamiento.

### **Antes de empezar**

Debe tener el rol de administrador de OnCommand o de administrador del almacenamiento.

### **Acerca de esta tarea**

Esta tarea elimina el clúster seleccionado de Unified Manager. Después de eliminar un clúster, este ya no se

supervisa. La instancia de Unified Manager registrada en el clúster eliminado también se elimina del clúster.

Al quitar un clúster, también se eliminan todos sus objetos de almacenamiento, datos históricos, servicios de almacenamiento y todos los eventos asociados de Unified Manager. Estos cambios se reflejan en las páginas de inventario y las páginas de detalles después del siguiente ciclo de recopilación de datos.

## **Pasos**

- 1. En el panel de navegación de la izquierda, haga clic en **Configuración** > **fuentes de datos de clúster**.
- 2. En la página **Configuration/Cluster Data Sources**, seleccione el clúster que desea quitar y haga clic en **Remove**.
- 3. En el cuadro de diálogo del mensaje **Quitar origen de datos**, haga clic en **Quitar** para confirmar la solicitud de eliminación.

# <span id="page-6-0"></span>**Volver a detectar clústeres**

Es posible volver a detectar manualmente un clúster en la página Configuration/Cluster Data Sources, para obtener la información más reciente sobre el estado, la supervisión de estado y el estado de rendimiento del clúster.

# **Acerca de esta tarea**

Es posible volver a detectar manualmente un clúster si se desea actualizar el clúster, como aumentar el tamaño de un agregado cuando no hay espacio suficiente, y si desea que Unified Manager detecte los cambios realizados.

Cuando Unified Manager se empareja con OnCommand Workflow Automation (WFA), el emparejamiento activa la readquisición de los datos almacenados en caché mediante WFA.

# **Pasos**

- 1. En el panel de navegación de la izquierda, haga clic en **Configuración** > **fuentes de datos de clúster**.
- 2. En la página **Configuration/Cluster Data Sources**, haga clic en **Rediscover**.

Unified Manager vuelve a detectar el clúster seleccionado y muestra el estado y el rendimiento más reciente.

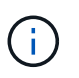

Puede obtener el estado de supervisión del clúster en el panel derecho de la página Dashboards/Cluster View.

# <span id="page-6-1"></span>**Descripciones de páginas para la administración de orígenes de datos**

Es posible ver y gestionar los clústeres, incluidos añadir, editar, volver a detectar y quitar clústeres, desde una sola página.

# **Página Configuration/Cluster Data Sources**

La página Configuration/Cluster Data Sources muestra información sobre los clústeres que Unified Manager está supervisando actualmente. Esta página permite añadir clústeres adicionales, editar la configuración de los clústeres y quitar clústeres.

Un mensaje en la parte inferior de la página indica la frecuencia con la que Unified Manager recopila datos de rendimiento de los clústeres. El intervalo de recogida predeterminado es de cinco minutos, pero puede modificar este intervalo a través de la consola de mantenimiento si descubre que las colecciones de los clústeres grandes no se están completando a tiempo.

#### **Botones de comando**

• **Agregar**

Se abre el cuadro de diálogo Add Cluster, que le permite añadir clústeres.

• **Edición**

Abre el cuadro de diálogo Edit Cluster, que le permite editar la configuración del clúster seleccionado.

• **Eliminar**

Quita el clúster seleccionado y todos los eventos y objetos de almacenamiento asociados. Después de eliminar el clúster, este ya no se supervisa.

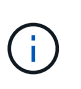

El clúster, sus objetos de almacenamiento y todos los eventos asociados se eliminan, y Unified Manager ya no supervisa el clúster. La instancia de Unified Manager registrada en el clúster eliminado también se cancela el registro del clúster.

#### • **Rediscover**

Fuerza una operación de detección del clúster para actualizar la recogida de datos de estado y rendimiento.

#### **Lista Clusters**

En la lista Clusters, se muestran las propiedades de todos los clústeres detectados. Puede hacer clic en un encabezado de columna para ordenar los clústeres por esa columna.

• **Estado**

Muestra el estado de detección actual del origen de datos. El estado puede ser error ( $\Box$ ), completado  $(\bullet)$ , o en curso  $(\cdot)$ .

#### • **Nombre**

Muestra el nombre del clúster.

Tenga en cuenta que el nombre puede tardar quince minutos o más en aparecer después de añadir el clúster por primera vez.

• **Modo de mantenimiento**

Le permite especificar el plazo, o «ventana de mantenimiento», cuando un clúster estará inactivo para realizar tareas de mantenimiento, de modo que no reciba una tormenta de alertas del clúster mientras se mantiene.

Cuando el modo de mantenimiento está programado para el futuro, este campo muestra "programado" y puede colocar el cursor sobre el campo para mostrar la hora programada. Cuando el clúster se encuentra en la ventana de mantenimiento, este campo muestra «'Active'».

#### • **Nombre de host o Dirección IP**

Muestra el nombre de host, el nombre de dominio completo (FQDN), el nombre corto o la dirección IP de la LIF de administración de clúster que se utiliza para conectarse con el clúster.

#### • **Protocolo**

Muestra el tipo de protocolo que se puede configurar en el clúster: HTTP o HTTPS (para una conexión segura).

Si se establece una conexión con el clúster mediante ambos protocolos, se elige HTTPS a través de HTTP. El valor predeterminado es HTTPS.

#### • **Puerto**

Muestra el número de puerto del clúster.

Si no se especifica el puerto, se utiliza el puerto predeterminado para el protocolo seleccionado (80 para HTTP o 443 para HTTPS).

#### • **Nombre de usuario**

Muestra el nombre de usuario que se puede utilizar para iniciar sesión en el clúster.

#### • **Funcionamiento**

Muestra la operación actual que admite el origen de datos del clúster.

El origen de datos admite las siguientes operaciones:

◦ Detección

Especifica la operación cuando se detecta el origen de datos.

◦ Encuesta de salud

Especifica la operación en la que el origen de datos se detecta correctamente y ha iniciado los datos de muestreo.

◦ Eliminación

Especifica la operación cuando el origen de datos (clúster) se elimina de la lista de objetos de almacenamiento correspondientes.

#### • **Estado de funcionamiento**

Muestra el estado de la operación actual. El estado puede ser Failed, completed o In Progress.

#### • **Tiempo de inicio de la operación**

La fecha y la hora en que se inició la operación.

#### • **Tiempo de finalización de la operación**

La fecha y la hora en que finalizó la operación.

• **Descripción**

Cualquier mensaje relacionado con la operación.

## **Cuadro de diálogo Agregar clúster**

Puede añadir un clúster existente para que pueda supervisar el clúster y obtener información acerca del estado, la capacidad, la configuración y el rendimiento de dicho clúster.

Puede añadir un clúster especificando los siguientes valores:

#### • **Nombre de host o Dirección IP**

Permite especificar el nombre de host (preferido) o la dirección IP (IPv4 o IPv6) de la LIF de administración de clústeres que se utiliza para conectarse con el clúster. Al especificar el nombre de host, podrá coincidir con el nombre del clúster en toda la interfaz de usuario web, en lugar de intentar correlacionar una dirección IP de una página con un nombre de host de otra página.

#### • **Nombre de usuario**

Permite especificar un nombre de usuario que se puede utilizar para iniciar sesión en el clúster.

• **Contraseña**

Permite especificar una contraseña para el nombre de usuario especificado.

• **Protocolo**

Permite especificar el tipo de protocolo que se puede configurar en el clúster. Es posible habilitar HTTP o HTTPS (para una conexión segura). La conexión se establece con el clúster mediante ambos protocolos y se elige HTTPS a través de HTTP. De manera predeterminada, HTTPS está habilitado con el puerto 443 predeterminado.

• **Puerto**

Permite especificar el número de puerto utilizado para conectarse al clúster. Si no se especifica el puerto, se utiliza el puerto predeterminado para el protocolo seleccionado (80 para HTTP o 443 para HTTPS).

### **Cuadro de diálogo Edit Cluster**

El cuadro de diálogo Edit Cluster le permite modificar la configuración de conexión de un clúster existente, incluidas la dirección IP, el puerto y el protocolo.

Puede editar los siguientes campos:

#### • **Nombre de host o Dirección IP**

Permite especificar el FQDN, el nombre corto o la dirección IP (IPv4 o IPv6) de la LIF de gestión de clústeres que se utiliza para conectarse con el clúster.

#### • **Nombre de usuario**

Permite especificar un nombre de usuario que se puede utilizar para iniciar sesión en el clúster.

#### • **Contraseña**

Permite especificar una contraseña para el nombre de usuario especificado.

#### • **Protocolo**

Permite especificar el tipo de protocolo que se puede configurar en el clúster. Es posible habilitar HTTP o HTTPS (para una conexión segura). La conexión se establece con el clúster mediante ambos protocolos y se elige HTTPS a través de HTTP. De manera predeterminada, HTTPS está habilitado con el puerto 443 predeterminado.

#### • **Puerto**

Permite especificar el número de puerto utilizado para conectarse al clúster. Si no se especifica el puerto, se utiliza el puerto predeterminado para el protocolo seleccionado (80 para HTTP o 443 para HTTPS).

#### **Información de copyright**

Copyright © 2023 NetApp, Inc. Todos los derechos reservados. Imprimido en EE. UU. No se puede reproducir este documento protegido por copyright ni parte del mismo de ninguna forma ni por ningún medio (gráfico, electrónico o mecánico, incluidas fotocopias, grabaciones o almacenamiento en un sistema de recuperación electrónico) sin la autorización previa y por escrito del propietario del copyright.

El software derivado del material de NetApp con copyright está sujeto a la siguiente licencia y exención de responsabilidad:

ESTE SOFTWARE LO PROPORCIONA NETAPP «TAL CUAL» Y SIN NINGUNA GARANTÍA EXPRESA O IMPLÍCITA, INCLUYENDO, SIN LIMITAR, LAS GARANTÍAS IMPLÍCITAS DE COMERCIALIZACIÓN O IDONEIDAD PARA UN FIN CONCRETO, CUYA RESPONSABILIDAD QUEDA EXIMIDA POR EL PRESENTE DOCUMENTO. EN NINGÚN CASO NETAPP SERÁ RESPONSABLE DE NINGÚN DAÑO DIRECTO, INDIRECTO, ESPECIAL, EJEMPLAR O RESULTANTE (INCLUYENDO, ENTRE OTROS, LA OBTENCIÓN DE BIENES O SERVICIOS SUSTITUTIVOS, PÉRDIDA DE USO, DE DATOS O DE BENEFICIOS, O INTERRUPCIÓN DE LA ACTIVIDAD EMPRESARIAL) CUALQUIERA SEA EL MODO EN EL QUE SE PRODUJERON Y LA TEORÍA DE RESPONSABILIDAD QUE SE APLIQUE, YA SEA EN CONTRATO, RESPONSABILIDAD OBJETIVA O AGRAVIO (INCLUIDA LA NEGLIGENCIA U OTRO TIPO), QUE SURJAN DE ALGÚN MODO DEL USO DE ESTE SOFTWARE, INCLUSO SI HUBIEREN SIDO ADVERTIDOS DE LA POSIBILIDAD DE TALES DAÑOS.

NetApp se reserva el derecho de modificar cualquiera de los productos aquí descritos en cualquier momento y sin aviso previo. NetApp no asume ningún tipo de responsabilidad que surja del uso de los productos aquí descritos, excepto aquello expresamente acordado por escrito por parte de NetApp. El uso o adquisición de este producto no lleva implícita ninguna licencia con derechos de patente, de marcas comerciales o cualquier otro derecho de propiedad intelectual de NetApp.

Es posible que el producto que se describe en este manual esté protegido por una o más patentes de EE. UU., patentes extranjeras o solicitudes pendientes.

LEYENDA DE DERECHOS LIMITADOS: el uso, la copia o la divulgación por parte del gobierno están sujetos a las restricciones establecidas en el subpárrafo (b)(3) de los derechos de datos técnicos y productos no comerciales de DFARS 252.227-7013 (FEB de 2014) y FAR 52.227-19 (DIC de 2007).

Los datos aquí contenidos pertenecen a un producto comercial o servicio comercial (como se define en FAR 2.101) y son propiedad de NetApp, Inc. Todos los datos técnicos y el software informático de NetApp que se proporcionan en este Acuerdo tienen una naturaleza comercial y se han desarrollado exclusivamente con fondos privados. El Gobierno de EE. UU. tiene una licencia limitada, irrevocable, no exclusiva, no transferible, no sublicenciable y de alcance mundial para utilizar los Datos en relación con el contrato del Gobierno de los Estados Unidos bajo el cual se proporcionaron los Datos. Excepto que aquí se disponga lo contrario, los Datos no se pueden utilizar, desvelar, reproducir, modificar, interpretar o mostrar sin la previa aprobación por escrito de NetApp, Inc. Los derechos de licencia del Gobierno de los Estados Unidos de América y su Departamento de Defensa se limitan a los derechos identificados en la cláusula 252.227-7015(b) de la sección DFARS (FEB de 2014).

#### **Información de la marca comercial**

NETAPP, el logotipo de NETAPP y las marcas que constan en <http://www.netapp.com/TM>son marcas comerciales de NetApp, Inc. El resto de nombres de empresa y de producto pueden ser marcas comerciales de sus respectivos propietarios.